# How to self-grade and comment correctly

# Upload your assignment

Once you upload your assignment you should be able to see that it says submitted and below this you will find a link to submission details. Click that link.

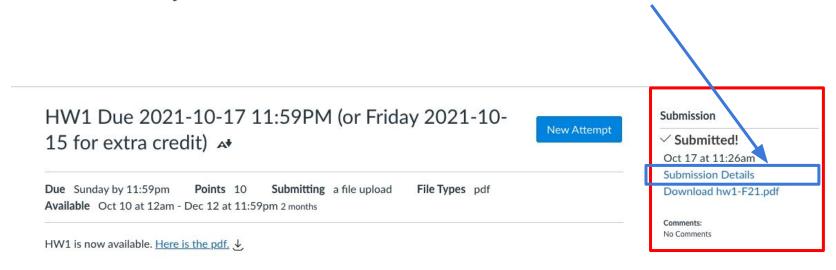

### View feedback

After clicking the link to submission details, you will see a link for viewing feedback called "view feedback". Click on that.

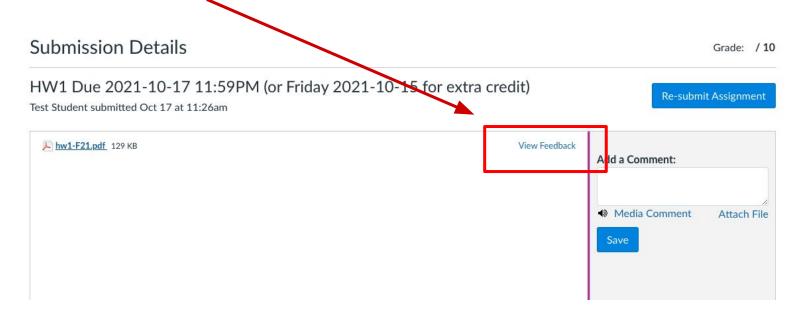

#### Submission Details

HW1 Due 2021-10-17 11:59PM (or Friday 2021-10-15 for extra credit)

Test Student submitted Oct 17 at 11:26am

This will open a window as you can see to the left. You will use the bubble comment feature to leave comments about your score and assessment.

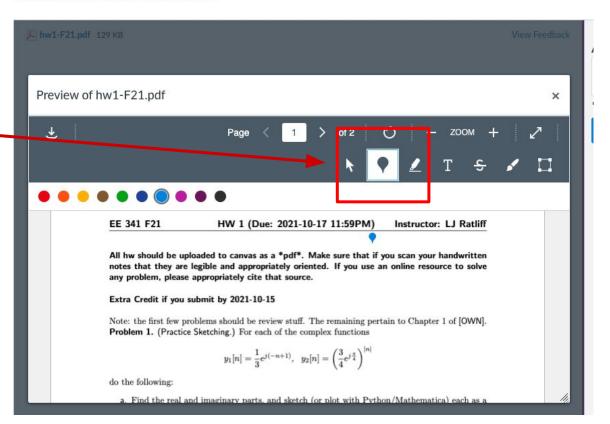

## Leaving feedback

For each problem, you will leave a comment tagged to the problem with the bubble feature. Write in there "PX: Score Y: Comment: 7" where you fill in X, Y, and Z appropriately. After typing in the comments make sure to save.

#### **Submission Details**

HW1 Due 2021-10-17 11:59PM (or Friday 2021-10-15 for extra credit)

Test Student submitted Oct 17 at 11:26am

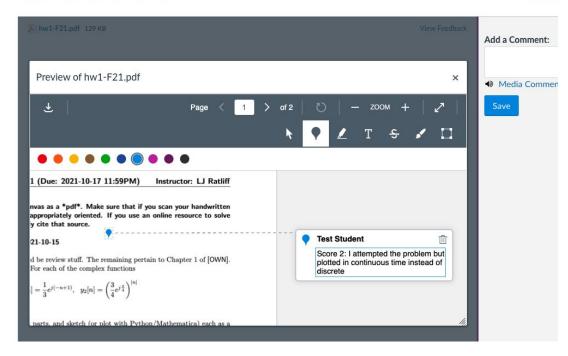

## Self-Grade Quiz

You must fill out the self-grade guiz to get credit. This is just a set of toggles for your score for each problem (sometimes problems will have multiple parts and those parts will be graded separately). The TAs will also manually grade 1-2 problems a week. The self-grade quiz can be found under the quizzes link on canvas.

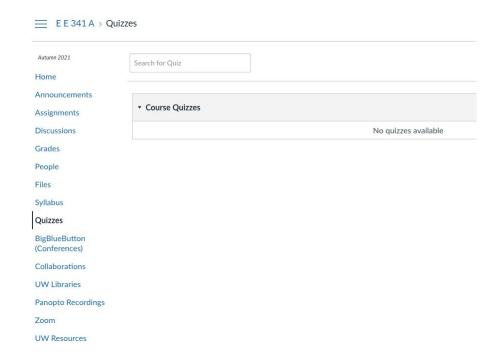